# **Table of Contents**

<span id="page-0-0"></span>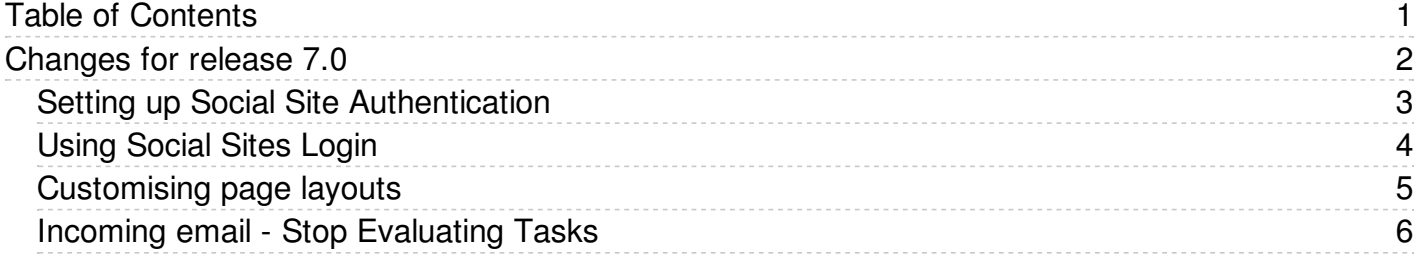

<span id="page-1-0"></span>Changes for release 7.0

<span id="page-2-0"></span>Use Facebook, Google, Yandex, or VC authentication to log into KBPublisher, and your users will be spared from remembering another password.

The system uses the email address supplied by these services to match with an existing user in KBPublisher. If no such user is found, a new user is created.

#### **Enabling Social Logins**

- 1. As a user with administrator privileges, go to **Settings > Authentication Provider**.
- 2. On the Social tab, check **Enable** ... checkbox for required social site.
- 3. Provide required ID and Secret Key for the social site.
- 4. Click **Save / Debug** to verify that it works.
- 5. Click **Save** to enable social logins for checked social sites.
- 6. Go to your KB login screen to test real social login.

#### **Where can I get social site ID and Secret Key?**

See corresponding social site documentation for details.

- [Google](https://developers.google.com/identity/sign-in/web/sign-in)
- $\bullet$ **[Facebook](https://developers.facebook.com/docs/facebook-login/)**
- [Yandex](https://tech.yandex.ru/oauth/)
- $\bullet$  [VK](https://vk.com/dev/access_token)

<span id="page-3-0"></span>Social Sites authentication allows you to integrate social login systems with KBPublisher. Configuration requires only a few simple steps.

#### **Steps to enable Social Login**

• See this [article](https://www.kbpublisher.com/kb/entry/454/) for details.

#### **Quick summary of the process**

- End user goes to site.
- User clicks a button, such as "Login via [Google]".
- Popup appears with Social Site login form or, if already logged in, goes to the next step.
- Social Site Authentication checks for valid user credentials.
- KBPublisher authenticates the user.

#### **Tracking logins**

You can see how your remote [authentication](https://www.kbpublisher.com/kb/entry/379/) works in the KBPublisher login logs, located under **Logs > Logins**.

For debugging, the most recent remote login is logged to a file called *last\_remote\_login.log* in the KBPublisher cache directory (*APP\_CACHE\_DIR* in *admin/config.inc.php*). For example: */home/username/kb\_cache/last\_remote\_login.log*

<span id="page-4-0"></span>Page Design settings allows you to customize page layouts for home and download pages. You can move blocks, resize blocks, and add custom blocks to create your preferred layout.

To set up your own page layouts go to **Settings -> Public Area -> Page Design** tab and click the page you want to update.

## **Updating Page Layout**

- To move a block, drag from the middle of the block.
- To resize a block, drag from the border of the block.
- To add a new block to the existing layout, click [+] on the right. In the popup, click on the block and it will be added to the layout.
- $\bullet$  To remove a block from the layout, click  $\times$  on the right in the block.
- To cancel your changes, click **Reset**.
- To reset the layout to its default state, click **Set Defaults**.
- Page Header and Menu blocks cannot be moved, resized, or removed from the page layout.

#### **Update Block**

• To update a block's properties, click  $\mathbb{R}$  on the right in the block. Depending on the block, properties can include the title, number of items, or custom content.

### **Custom Blocks**

- Custom blocks allow you to include any content. For example, you could include ads or announcements.
- To add a custom block:
	- $\circ$  Click [+] on the right.
	- Click **Add a custom block**.
	- Add content, and then click **Save**.
	- Click on the block and it will be added to the layout.
- *Title* is optional for custom blocks.

<span id="page-5-0"></span>Mail stops applying rules to a message when it encounters the Stop Evaluating Tasks action.

Tasks ordering and 'Stop Evaluating Tasks' actually server a purpose when you're working with complex tasks. For example, lets say you want to skipp all tasks for auto-generated emails.

You need to create a "Stop Evaluating Tasks" tasks to make this happen.

In the below example "Cretae news" never trigerred if email is auto-genearetd email.

#### **Active automations**

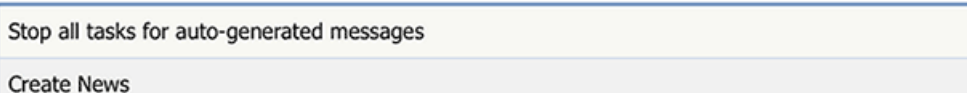

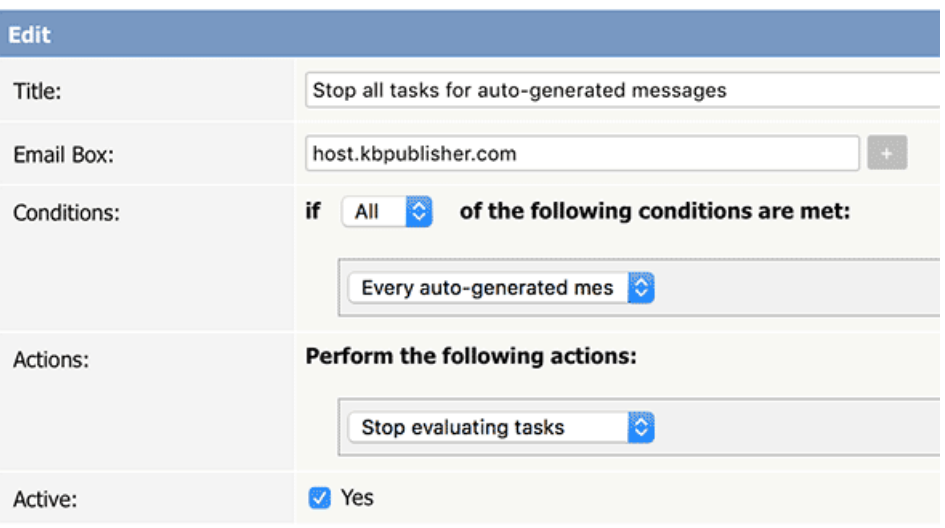